# ユーザ情報の変更手順

ユーザ情報の変更に関して、実施内容に応じたページを参照してください。

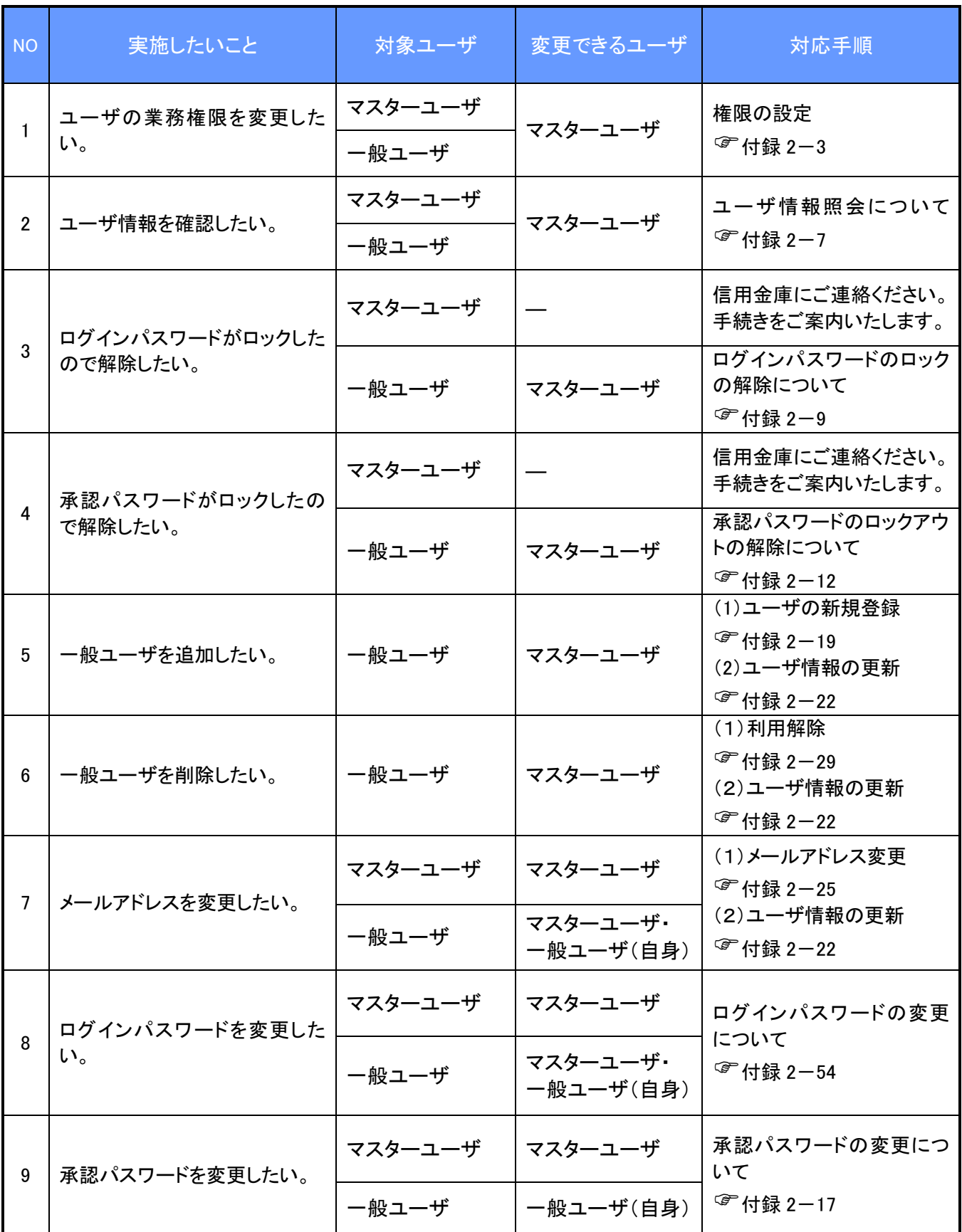

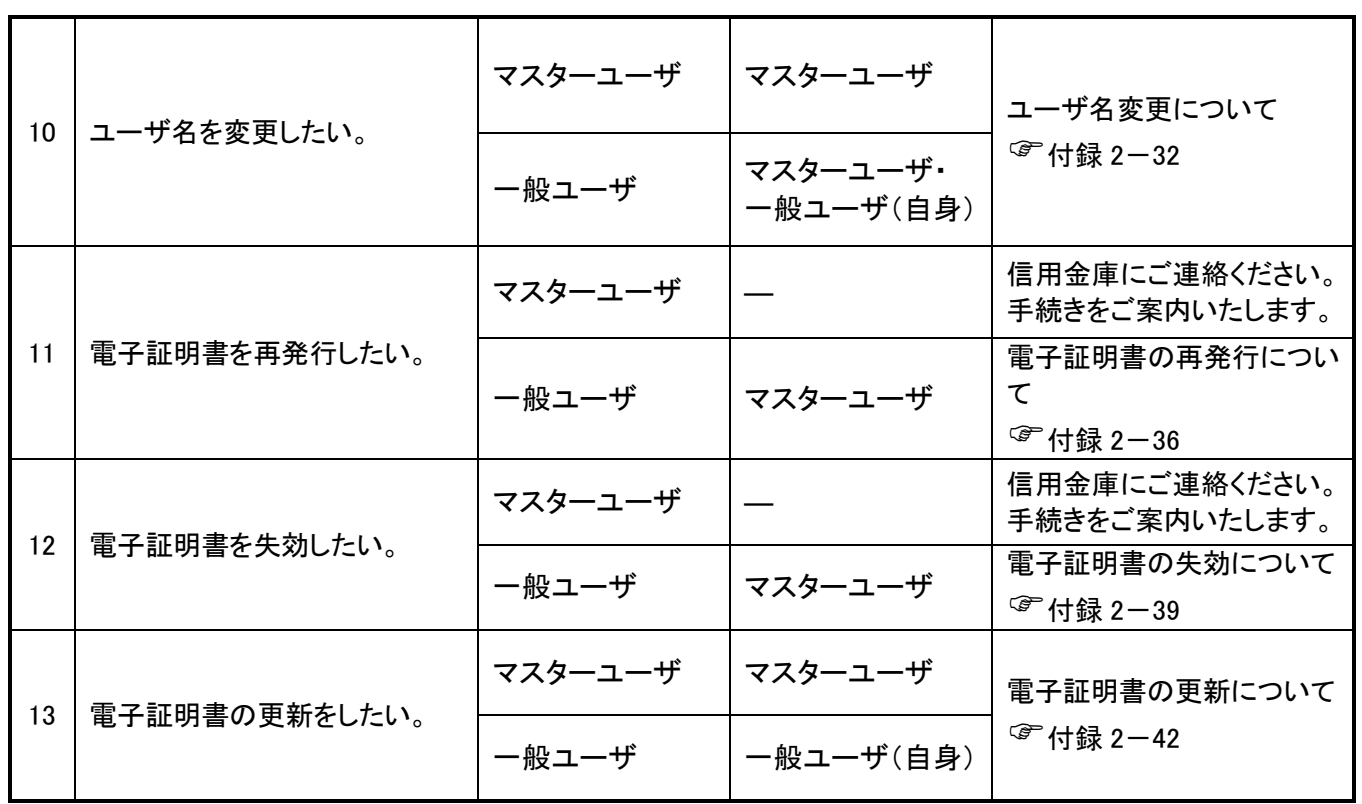

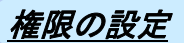

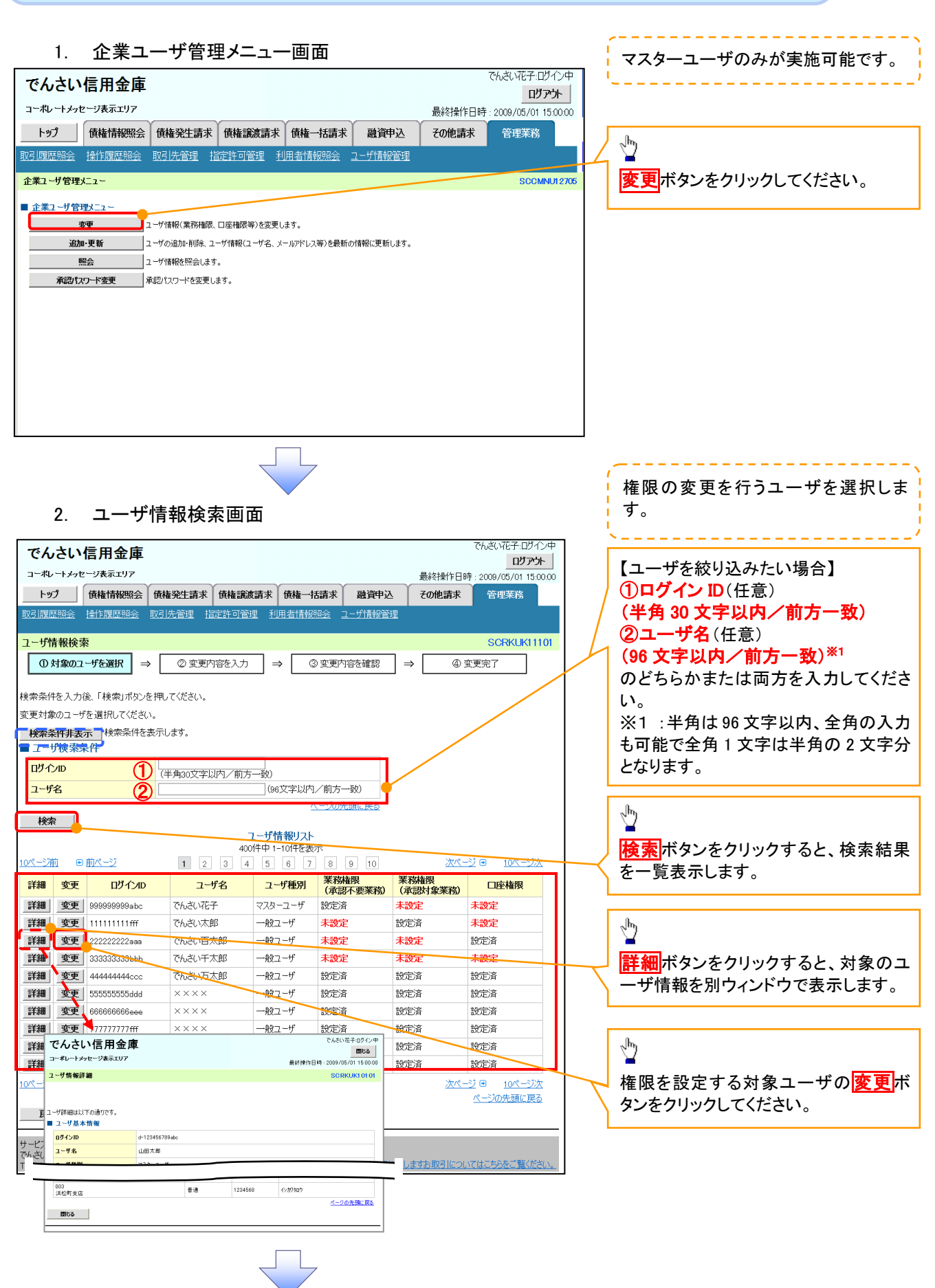

### 3. ユーザ情報変更画面

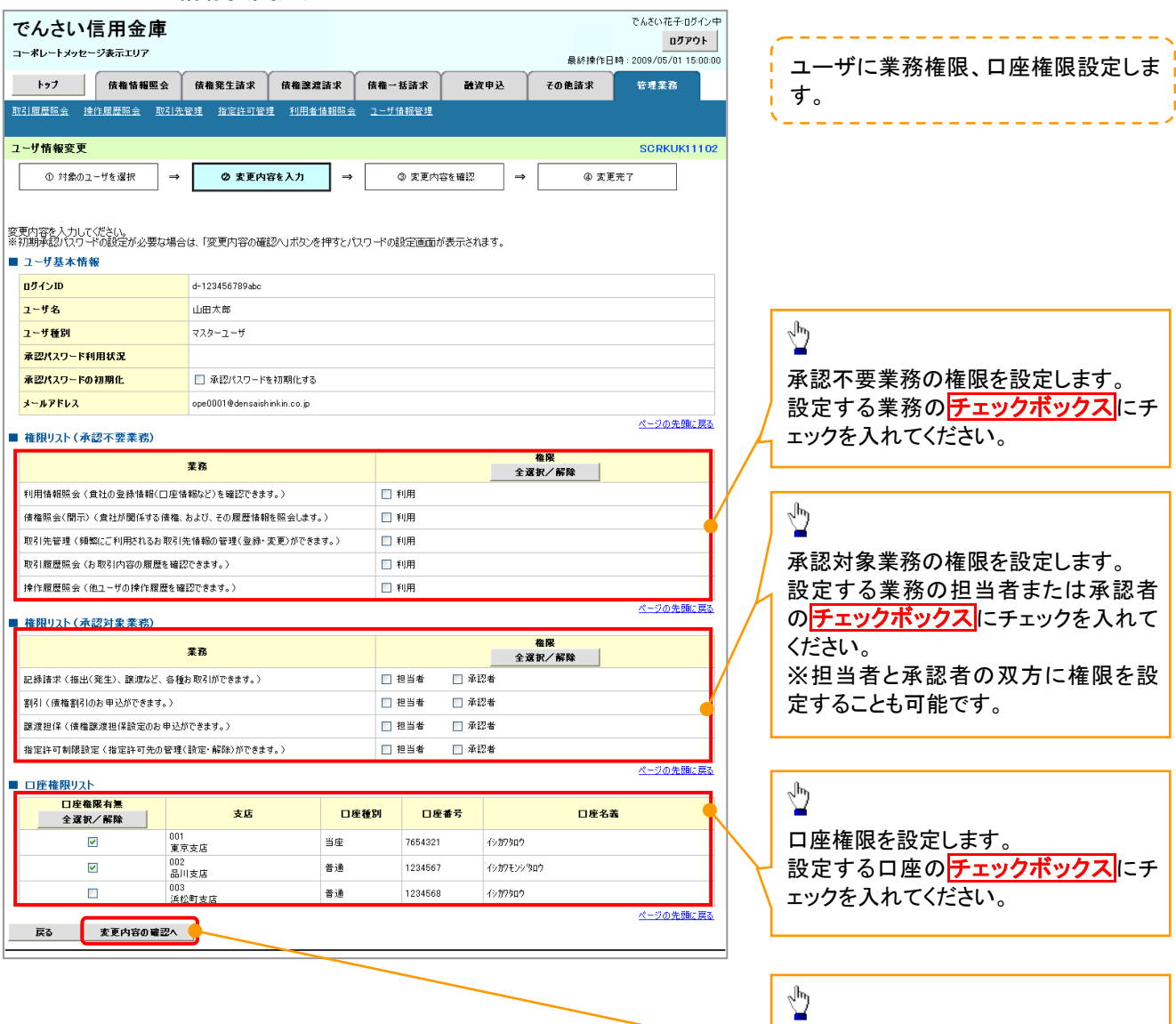

IJ,

変更内容の確認へボタンをクリックし

てください。

J

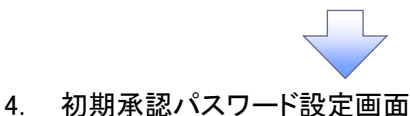

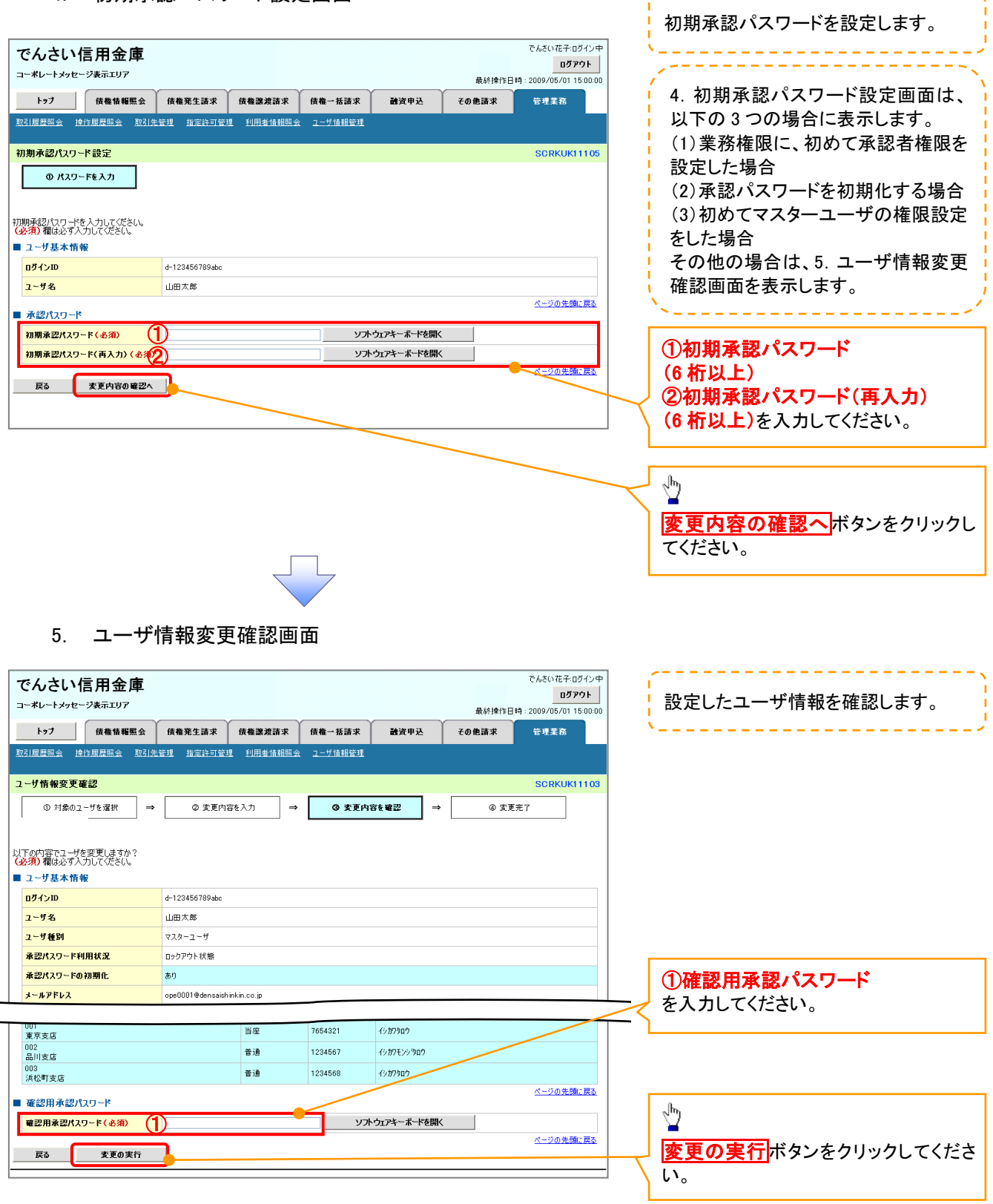

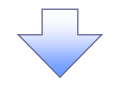

### 6. ユーザ情報変更完了画面

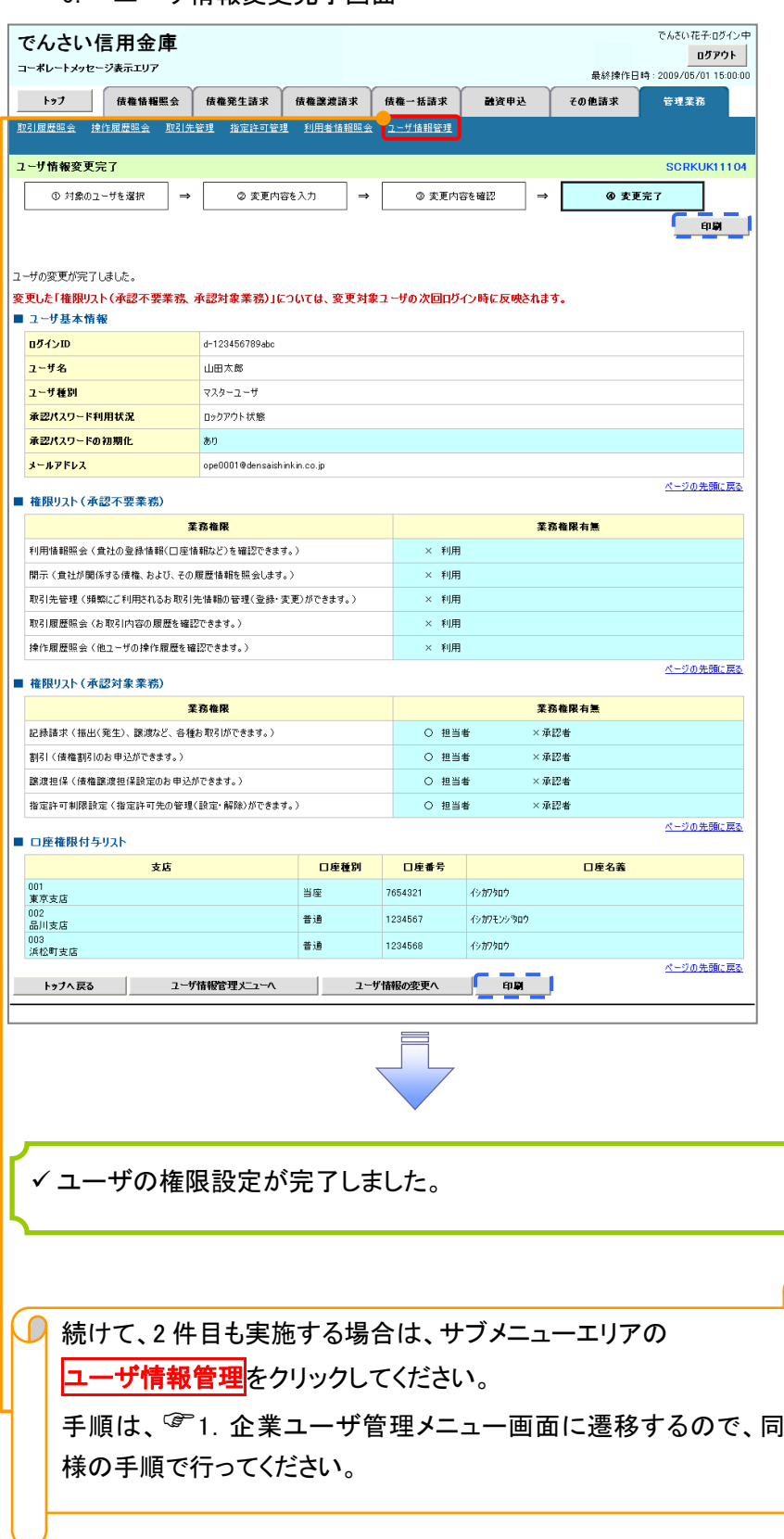

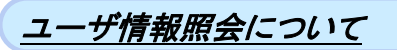

### 1. 企業ユーザ管理メニュー画面

マスターユーザのみが実施可能です。. . . . . . . . . . .

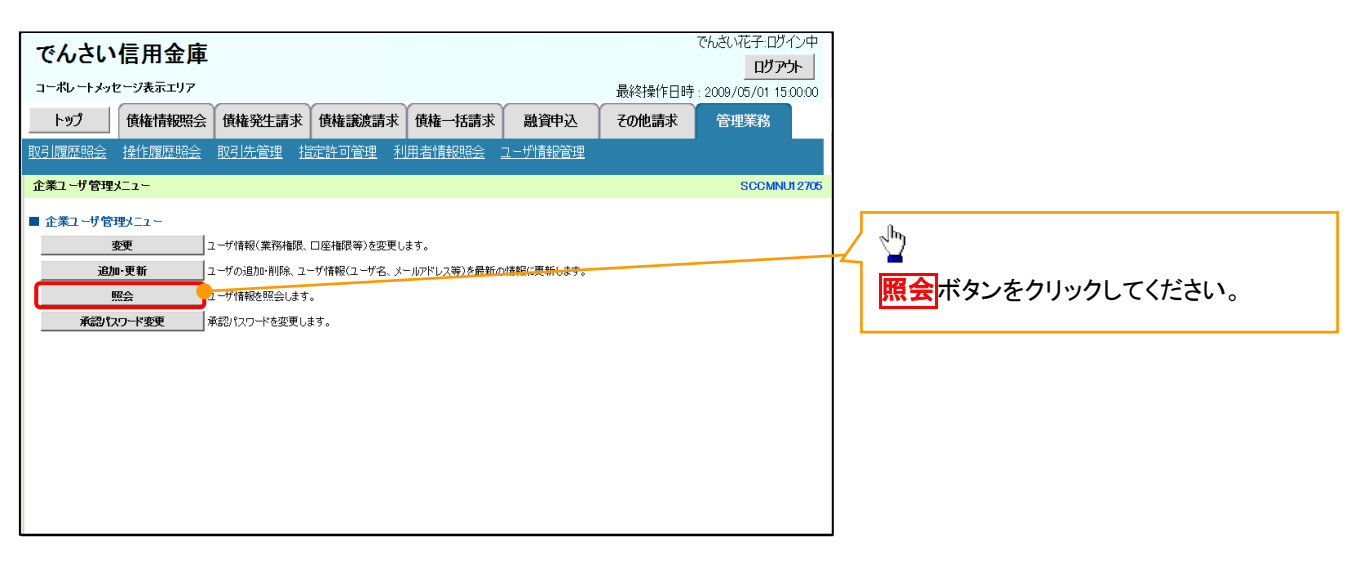

リーク

### 2. ユーザ情報一覧画面

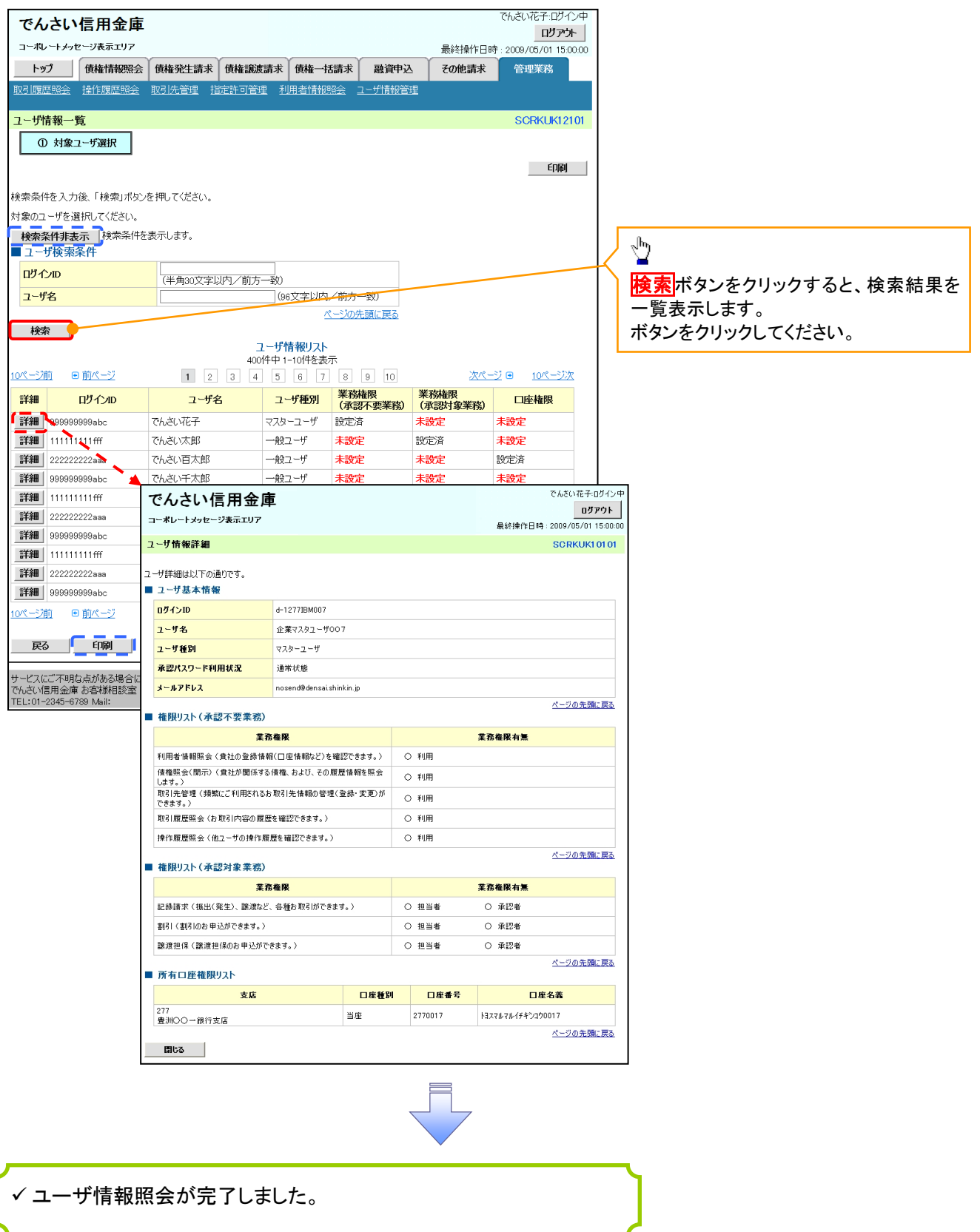

### ログインパスワードのロック解除について ログインパスワードのロック解除について

一般ユーザのログインパスワードロックを解除する際の操作について説明します。 マスターユーザが、一般ユーザに仮ログインパスワードを設定することにより、ロックを解除できます。

1. サービス一覧画面

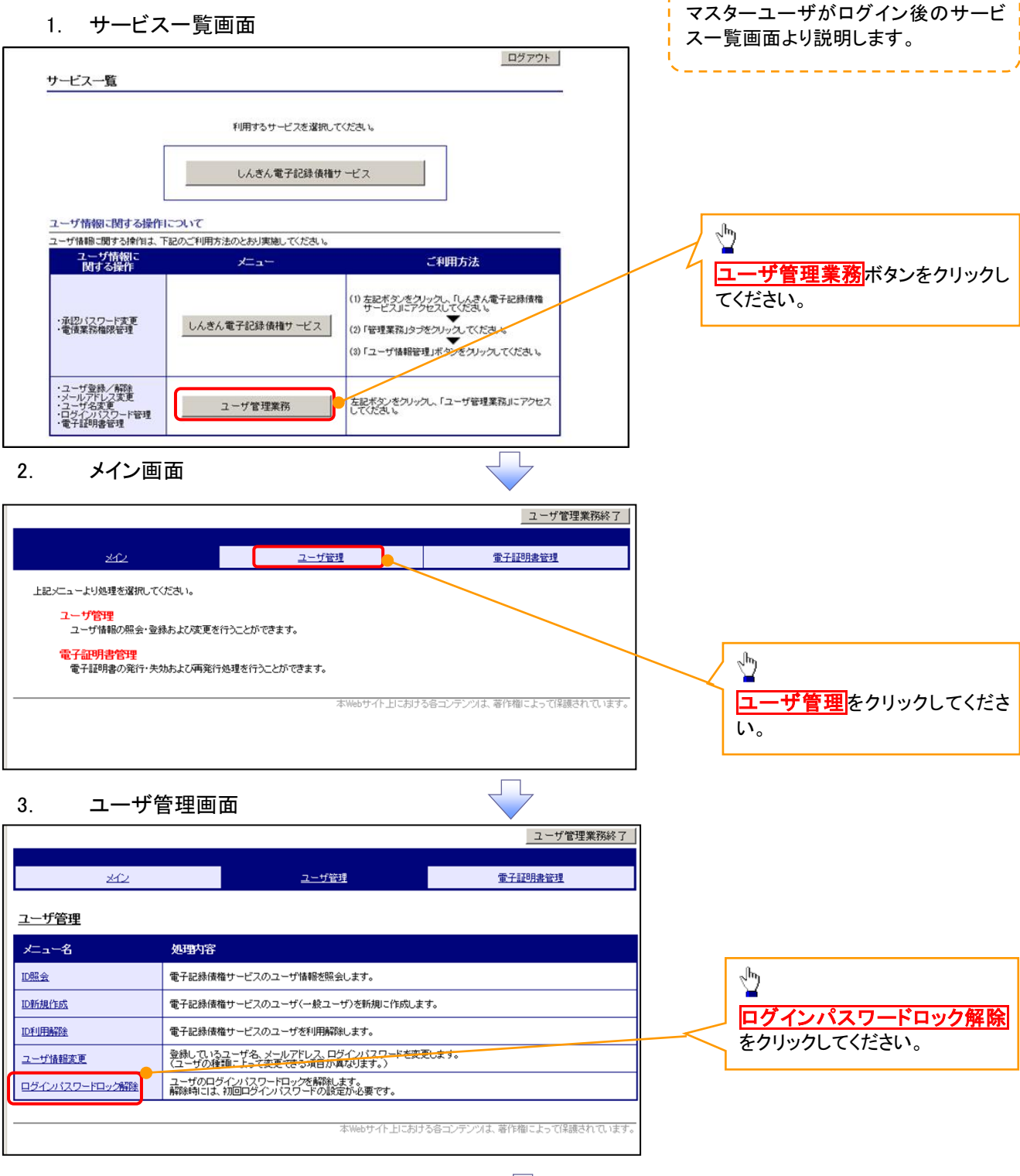

### 4. ユーザ選択画面

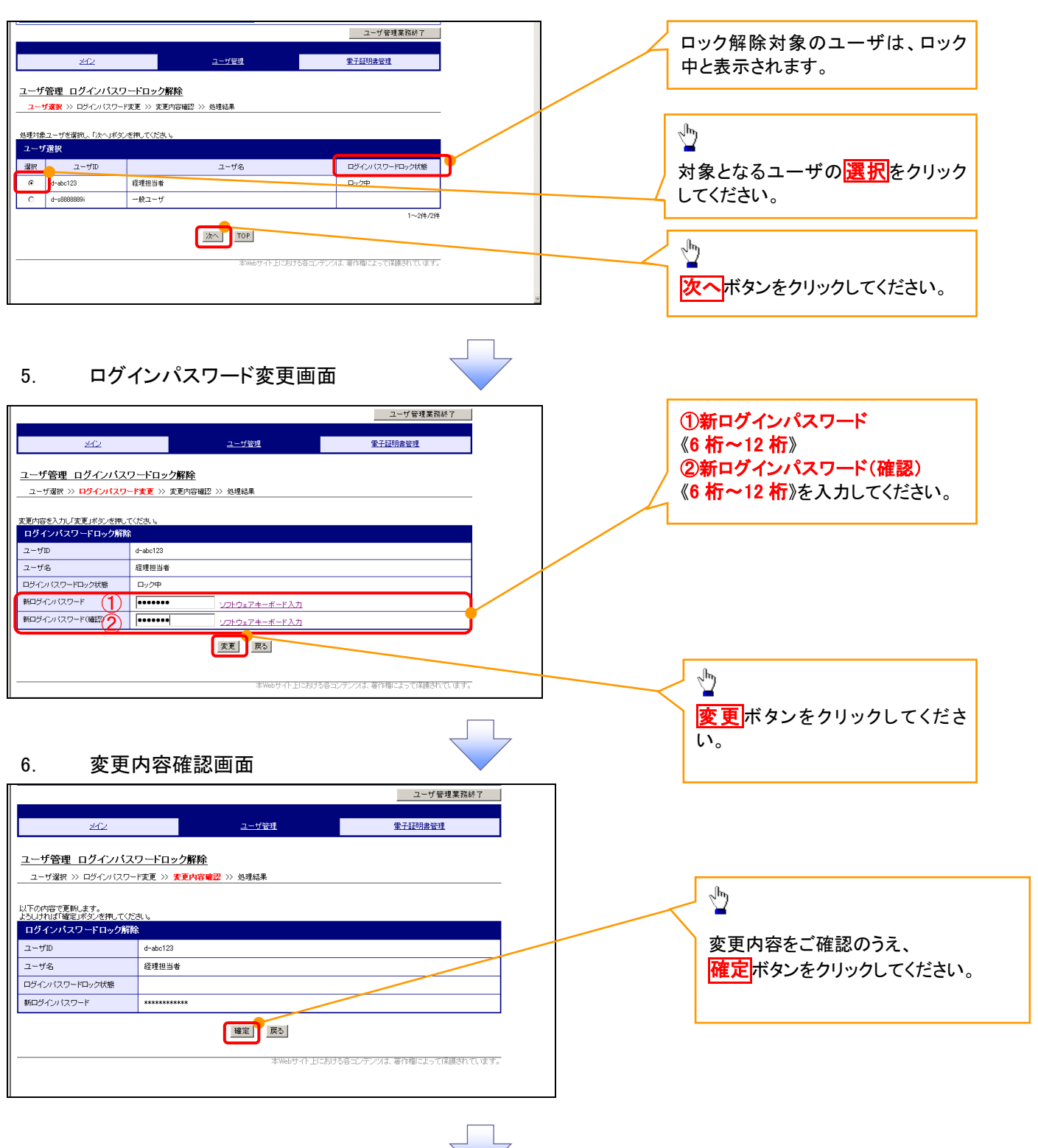

### 7. 処理結果画面

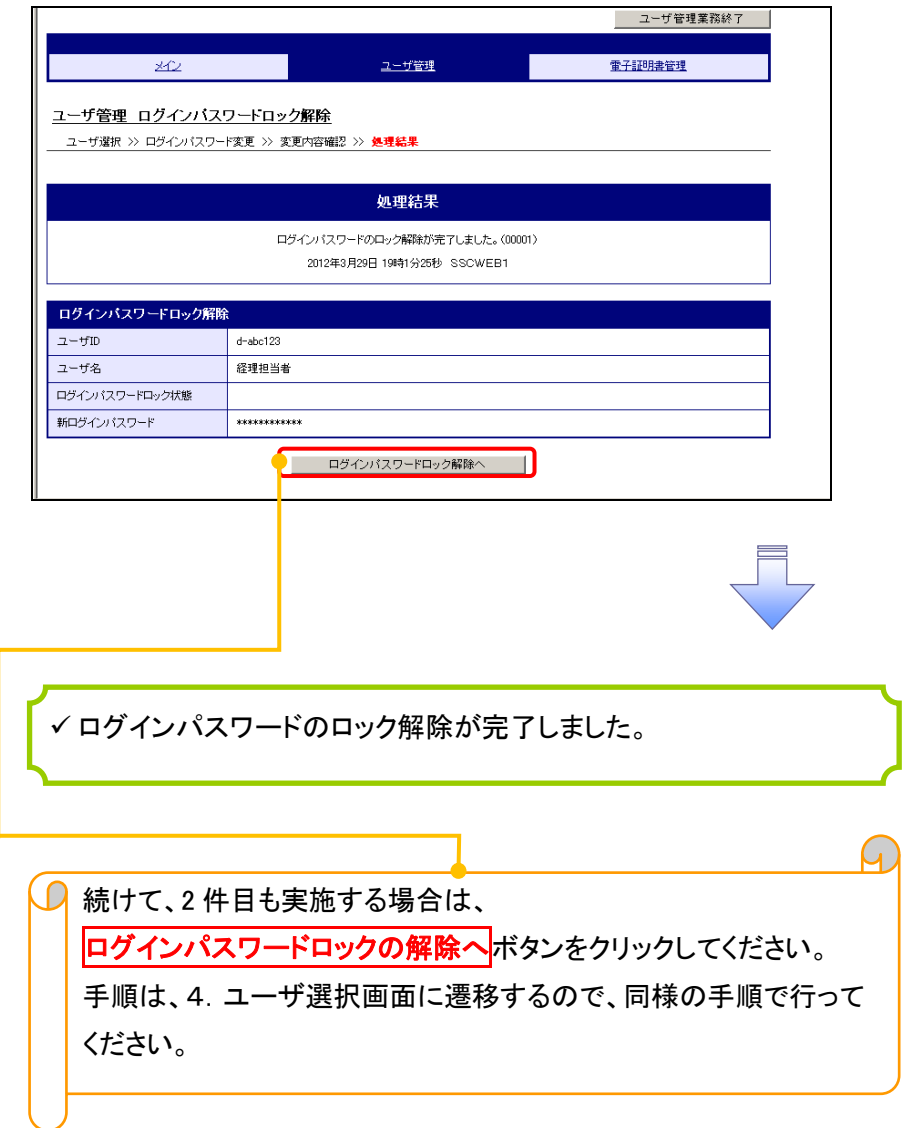

# 承認パスワード管理

#### 概要

 承認実行誤り回数が規定回数連続して発生した場合、該当ユーザの承認実行利用を禁止(ロック アウト)します。

ロックアウトになった場合、マスターユーザが該当ユーザの承認パスワードを初期化する必要があ ります。

マスターユーザ自身がロックアウトになった場合は、金融機関へ承認パスワードの初期化を依頼 します。

マスターユーザおよび一般ユーザは自分自身の承認パスワードを変更できます。

承認パスワードは、承認権限を持つ全てのユーザが保有します。

✔ 承認パスワードは、承認実行時に使用します。

JL,

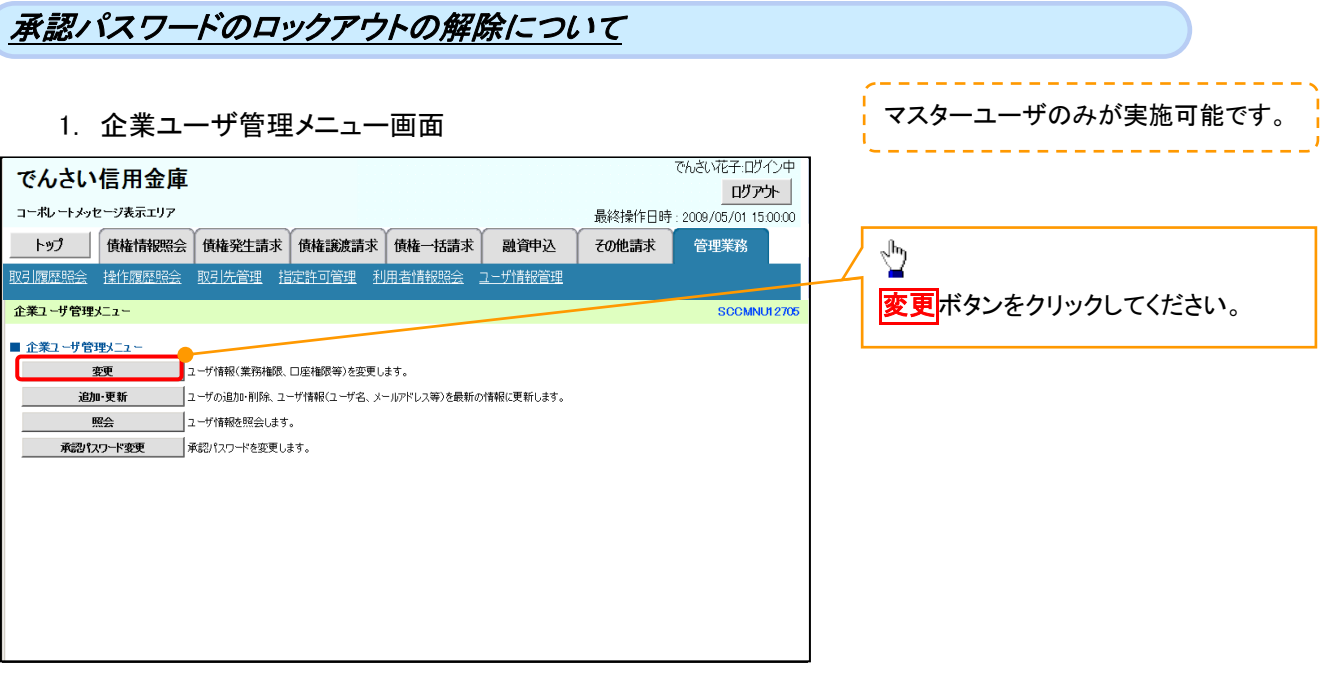

![](_page_12_Figure_0.jpeg)

### 3. ユーザ情報変更画面

![](_page_13_Picture_41.jpeg)

![](_page_13_Picture_2.jpeg)

![](_page_14_Picture_0.jpeg)

![](_page_14_Picture_129.jpeg)

---------------------

![](_page_15_Picture_0.jpeg)

### 6. ユーザ情報変更完了画面

![](_page_15_Picture_22.jpeg)

承認パスワードの初期化が完了しました。

## <mark>> ログイン後、トップ画面の<mark>管理業務</mark>タブをクリックしてください。</mark>

1. 管理業務メニュー画面

![](_page_16_Picture_3.jpeg)

![](_page_16_Picture_4.jpeg)

### 2. 企業ユーザ管理メニュー画面

![](_page_16_Picture_6.jpeg)

![](_page_16_Picture_7.jpeg)

![](_page_17_Picture_0.jpeg)

3. 承認パスワード変更画面

![](_page_17_Picture_98.jpeg)

![](_page_17_Picture_3.jpeg)

4. 承認パスワード変更完了画面

![](_page_17_Picture_99.jpeg)

![](_page_18_Figure_0.jpeg)

### .<br><del>-</del><br>대학생 지 원교로

![](_page_19_Picture_249.jpeg)

ログイン時のログインIDは「d-abc123」を入力してください。※d は半角英字、-は半角記号です。

### 6. 処理結果画面

![](_page_20_Picture_54.jpeg)

![](_page_21_Picture_0.jpeg)

### 1. 管理業務メニュー画面

![](_page_21_Picture_2.jpeg)

![](_page_22_Picture_0.jpeg)

### 3. ユーザ情報更新画面

![](_page_22_Picture_2.jpeg)

### 5. ユーザ情報更新完了画面

![](_page_23_Picture_65.jpeg)

![](_page_23_Picture_2.jpeg)

ユーザ情報の更新が完了となります。

### ご注意事項

次に該当するユーザ利用体系の変更を行った後に、そのマスターユーザが初めて「ユーザ情報の更新」 操作を行った際には、ユーザ利用体系の変更前に使用していた旧マスターユーザ、および、その配下 の旧一般ユーザの情報がユーザ情報更新確認画面上の「削除ユーザリスト」に表示されます。

· 《電子記録債権サービス》のみを利用するID ( "d-" から始まるID) から

法人IBシステムとのID共用化にログインIDを変更した場合

・法人IBシステムとのID共用化から《電子記録債権サービス》のみを利用するID ("d-"から始まるID)にログインIDを変更した場合

これは、「ユーザ情報の更新」操作時に、不要となった変更前のユーザ情報を同時に削除する仕組み であるために表示されるものであり、問題はありません。

「ユーザ更新の実行」ボタンを押下し、更新処理を実行してください。

### メールアドレス変更 メールアドレス変更

1. サービス一覧画面

![](_page_24_Figure_2.jpeg)

### 2. メイン画面

![](_page_24_Picture_4.jpeg)

![](_page_24_Picture_5.jpeg)

### 3.ユーザ管理画面

![](_page_24_Picture_95.jpeg)

![](_page_24_Picture_8.jpeg)

### 4. ユーザ検索画面

![](_page_25_Picture_142.jpeg)

付録 2-26

### 6. ユーザ情報変更画面

![](_page_26_Figure_1.jpeg)

### 8. ユーザ情報変更完了画面

![](_page_27_Picture_52.jpeg)

![](_page_28_Picture_0.jpeg)

1. サービス一覧画面

![](_page_28_Figure_2.jpeg)

### 2. メイン画面

![](_page_28_Picture_4.jpeg)

### 3. ユーザ管理画面

![](_page_28_Picture_93.jpeg)

![](_page_28_Picture_8.jpeg)

#### 4. ユーザ検索画面 利用解除するユーザを検索する。 |ユーザ管理業務終了 والتنابيب التناسي التناسيات ユーザ管理 重子証明書管理  $20$ 【ユーザを絞り込みたい場合】 ユーザ管理 ID利用解除 ①ユーザ ID(任意) | ユーザ検索 >> ユーザ選択 >> 利用解除確認 >> 処理結果 (30 文字以内/前方一致) <br>ザの検索条件を入力し、「検索」ボタンを押してくださ、 ②ユーザ名(任意) ユーザ検索 (48 文字以内/前方一致)※1 ユーザID  $\bigcirc$ ユーザ名 が含まれる V ② ①、②のいずれかまたは全てを入力 Ï | 検索 | TOP | (選択)してください。 ※1 :半角は 48 文字以内、全角の入 ֺ 力も可能で全角 1 文字は半角の 2 文 字分となります。  $\frac{\sqrt{b}}{2}$ を<mark>検索</mark>ボタンをクリックしてください。 5. ユーザ選択画面 | ユーザ管理業務終了  $\sqrt[3]{2}$ ユーザ管理 重子証明書管理  $\mathcal{A}$ ID 利用解除をしたいユーザの<mark>選択</mark>をク リックしてください。 ユーザ管理 ID利用解除 川用解除対象ユーザを選択し、「次へ」ボタンを押してくださ、 ユーザ選択 選択  $2 - fID$ ユーザ名  $\odot$  d-1403ippan01  $-$ 般01  $\circledcirc$  d-1403ippan02  $-4002$  $\sqrt[3]{2}$  $\bigcirc$  d-1403ippan03  $-4203$  $1 - 3/4/3/4$ 次へ<mark>ボタンをクリックしてください</mark>。 | 次へ | 戻る | 6. 利用解除確認画面 ユーザ情報を確認します。 ユーザ管理業務終了 重子証明書管理 ユーザ管理 メイン ユーザ管理 ID利用解除 \_\_<br>ユーザ検索 >> ユーザ選択 >> 和<mark>用解除確認</mark> >> 処理結果 以下のユーザを利用解除します。<br>よろしければ「確定」ボタンを押してください 利用解除確認  $2 - fID$ d-1403ippan03 ユーザ名  $-4003$  $\sqrt[3]{2}$ 確定 戻る **確定**ボタンをクリックしてください。

### 7. 利用解除完了画面

![](_page_30_Picture_60.jpeg)

## ユーザ名変更について ユーザ名変更について

### 1. サービス一覧画面

![](_page_31_Figure_2.jpeg)

### 2. メイン画面

![](_page_31_Figure_4.jpeg)

### 3. ユーザ管理画面

![](_page_31_Picture_94.jpeg)

![](_page_31_Figure_7.jpeg)

### 4. ユーザ検索画面

![](_page_32_Picture_141.jpeg)

------------------------

### 6. ユーザ情報変更画面

![](_page_33_Picture_51.jpeg)

### 8. 処理結果画面

![](_page_34_Picture_40.jpeg)

## 電子証明書の再発行について 電子証明書の再発行について

### 1. サービス一覧画面

![](_page_35_Figure_2.jpeg)

### 2. メイン画面

![](_page_35_Picture_4.jpeg)

### 3. 電子証明書管理画面

![](_page_35_Picture_90.jpeg)

### 4. ユーザ選択画面

![](_page_36_Figure_1.jpeg)

### 7. 処理結果画面

![](_page_37_Picture_39.jpeg)

**□ 続けて、2件目も実施する場合は、** 電子証明書管理へボタンをクリックしてください。 手順は、4.ユーザ選択画面に遷移するので、同様の手順で行って ください。

### 電子証明書の失効について 電子証明書の失効について

### 1. サービス一覧画面

![](_page_38_Picture_79.jpeg)

### 2. メイン画面

![](_page_38_Picture_4.jpeg)

### 3. 電子証明書管理画面

![](_page_38_Picture_80.jpeg)

![](_page_38_Figure_7.jpeg)

### 4. ユーザ選択画面

![](_page_39_Picture_1.jpeg)

### 5. 電子証明書管理画面

![](_page_39_Figure_3.jpeg)

### 6. 変更内容確認画面

![](_page_39_Picture_105.jpeg)

![](_page_39_Picture_6.jpeg)

### 7. 処理結果画面

![](_page_40_Picture_37.jpeg)

### 電子証明書の更新について 電子証明書の更新について

<Microsoft Edge/Google Chrome で実施する場合>

1. 金融機関ホームページ画面

![](_page_41_Picture_3.jpeg)

2. 《電子記録債権サービス》案内画面

![](_page_41_Picture_5.jpeg)

![](_page_41_Figure_6.jpeg)

### 【Microsoft Edge で実施する場合】

![](_page_42_Figure_1.jpeg)

### 【Google Chrome で実施する場合】

![](_page_42_Figure_3.jpeg)

### 5. ログインパスワード入力画面

![](_page_43_Figure_1.jpeg)

### 8. 電子証明書更新開始画面

![](_page_44_Figure_1.jpeg)

![](_page_44_Figure_2.jpeg)

### 【Google Chrome の画面】

![](_page_44_Figure_4.jpeg)

### 10. ダウンロードフォルダー画面

![](_page_45_Picture_1.jpeg)

### 13. Windows セキュリティ画面

![](_page_46_Figure_1.jpeg)

![](_page_46_Figure_2.jpeg)

### <Internet Explorer モードで実施する場合>

1. 金融機関ホームページ画面

![](_page_47_Picture_2.jpeg)

![](_page_47_Figure_3.jpeg)

### 3. ポップアップ画面

![](_page_48_Figure_1.jpeg)

### 6. ログイン画面

![](_page_49_Figure_1.jpeg)

### 8. ログインパスワード入力画面

![](_page_50_Figure_1.jpeg)

### 11. 電子証明書更新開始画面

![](_page_51_Figure_1.jpeg)

### 14. Webアクセスの確認画面

![](_page_52_Figure_1.jpeg)

#### ログインパスワードの変更について ログインパスワードの変更について 1. サービス一覧画面 ログイン後のサービス一覧画面より説 明します。 ログアウト マスターユーザおよび一般ユーザ(自 サービス一覧 分自身)が操作できます。 利用するサービスを選択してください。 しんきん電子記録債権サービス  $\frac{\sqrt{b}}{2}$ ユーザ情報に関する操作について ユーザ情報に関する操作は、下記のご利用方法のとおり実施してください。 ユーザ管理業務ポタンをクリックしてく ユーザ情報に<br>Nitra操作  $x=x$ ご利用方法 ださい。 (1) 左記ボタンをクリックし、「しんさん電子記録*演*播<br>(2) 「管理業務」タフをスしてください。<br>(2) 「管理業務」タフをクリックしてください。<br>(3) 「ユーザ情報論理」ボタンをクリックしてください。 ·承認パスワード変更<br>·電債業務権限管理 しんきん電子記録債権サービス ・ユーザ登録/解除<br>・メールアドレス変更<br>・ユーザ名変更<br>・ログインパスワード管理<br>・電子証明書管理 -<br>左記ボタンをクリックし、「ユーザ管理業務」にアクセス<br>してください。 ユーザ管理業務 2. メイン画面 ユーザ管理業務終了 重子証明書管理 ユーザ管理 メイン 上記メニューより処理を選択してください。 ユーザ管理 ー<br>- ユーザ情報の照会・登録および変更を行うことができます。 電子証明書管理  $\sqrt{\frac{1}{2}}$ コーザ管理をクリックしてください。 本Webサイト上における各コンテンツは、著作権によって保護されています。 3. ユーザ管理画面 | ユーザ管理業務終了 重子証明書管理  $\frac{1}{2} \frac{1}{2} \left( \frac{1}{2} \frac{1}{2}$ ユーザ管理 ユーザ管理 大工一名 処理内容  $\sqrt{\frac{1}{2}}$ ID照会 電子記録債権サービスのユーザ情報を照会します。 ユーザ情報変更をクリックしてくださ ID新規作成 電子記録債権サービスのユーザ(一般ユーザ)を新規に作成します。  $\overline{U_{\alpha}}$ ID利用解除 電子記録債権サービスのユーザを利用解除します。 -<br>登録しているユーザ名、メールアドレス、ログインパスワードを変更します。<br>(ユーザの種類によって変更できる項目が異なります。) ユーザ情報変更 ユーザのログインパスワードロックを解除します。<br>解除時には、初回ログインパスワードの設定が必要です。 ログインパスワードロック解除

本Webサイト上における各コンテンツは、著作権によって保護されています。

### 4.ユーザ検索画面

![](_page_54_Picture_139.jpeg)

,,,,,,,,,,,,,,,,,,,,,,,,,,

### 6. ユーザ情報変更画面

![](_page_55_Picture_1.jpeg)

![](_page_55_Figure_2.jpeg)

![](_page_55_Picture_101.jpeg)

### 8. 処理結果画面

![](_page_56_Picture_41.jpeg)